# Simplex Numerica Online Trend System (OTS)

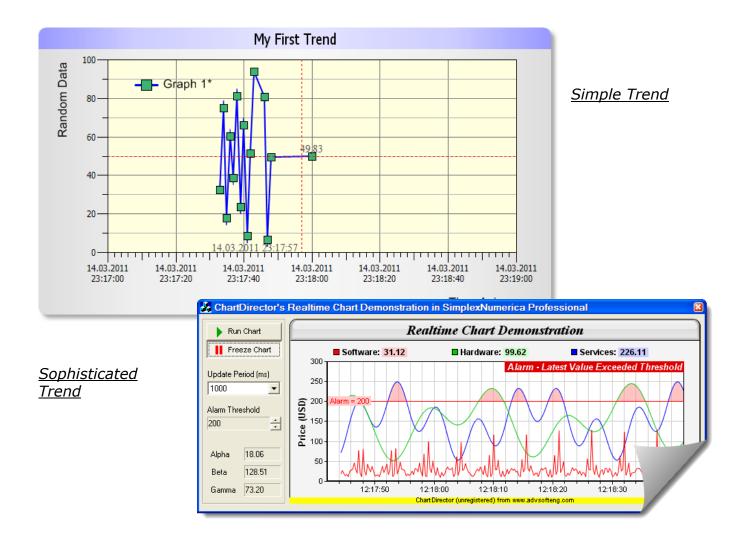

## **Trend-up Manual**

Shows the way to trend external data inside SimplexNumerica

### Simple Start

The Online Trending System (OTS) is the way to trend external data inside SimplexNumerica. Trending is for updating data as far as they changed on a medium (like Disk, Server or Databases).

To start-up, we will use a file interface because it is the simplest way to exchange data between different applications. Furthermore, if you are going to exchange data with the help of files you will have a persistent storage without data losses when one of the programs is crashing. The data can also be stored persistently into the file. When the program comes back, then it can refresh the lost data immediately. This interface is normally fast enough and very robust.

First we want to explain the functionality on the basis of an example:

#### Trending Example V1

SimplexNumerica provides you with a Trending mechanism on a very simple way.

First, we need a source that changed data in a trending way. The author has made a small CSharp program that generates a data file and updates arbitrary data continuously. You can find the CSharp project (incl. source code) in the SimplexNumerica tutorial folder, eg. in

[your\_install\_folder]\SimplexNumerica\ Tutorial\CSharp\TrendDemoProject

There is the solution file <TrendDemo.sln>.

The program to start is in the folder

...\TrendDemoProject\TrendDemo \bin\Release **The name of the program is:** 

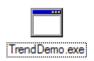

Start this program and put a filename in the edit field. The press *Start Trending.* 

| 🛃 Sample Trending 💦 🗉 🛛  |
|--------------------------|
| Filename (without path): |
| trend.txt                |
| Start Trending           |
| Qk                       |
| toolStripStatusLabel1    |

The content of the file will change each second. Next view is an example of the produced data.

The file has two columns, date/time and a real value.

Please stop the trending mechanisms now!

Next, we will show these data inside SimplexNumerica.

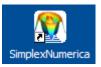

Please start the program from desktop.

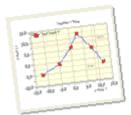

Because we want to keep it simply click on Icon *Physics* on the left Shortcut bar. The result should be similar to this:

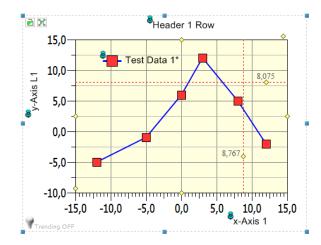

Now, we want to read the produced data (trend.txt). Use the data import dialog from the Pulldownmenu File, Import From Table (\*.csv) File...

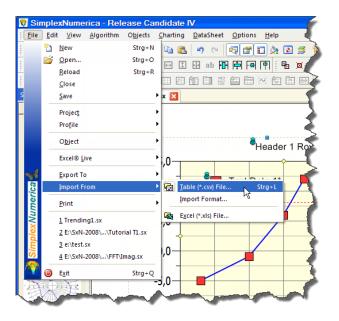

You can also use the icon  $\boxed{100}$  from the Array/Table Editor toolbar.

Open the right file (e.g. ..\Tutorial\ CSharp\TrendDemoProject\TrendDemo\ bin\Release\trend.txt) in the next fileselectbox.

| 2 C<br>3 1<br>4 1                                   | II File<br>kN Trend File V1<br>bate: 13.03.2011 23:17:32<br>4.03.2011 23:17:332,5494<br>4.03.2011 23:17:332,5494<br>4.03.2011 23:17:3475,0808<br>4.03.2011 23:17:3517,6122 | C                                                                                                    | Replace Space in Dot (oni    | y for display)                                                                                                    |
|-----------------------------------------------------|----------------------------------------------------------------------------------------------------|----------------------------------------------------------------------------------------------------|------------------------------|----------------------------------------------------------------------------------------------------|
| Take Gi Take Hi Columns But first Set first Mark Mi | ra<br>ver frat n rows:<br>raph Name from row, or<br>eader Name from fratour<br>column in Legend<br>column for all x-Areas<br>seng Yelues<br><u>Convert</u> Auto            | Columns Axes Order<br>X / Y<br>X / Y / Z<br>Data Rows<br>Jump over first n<br>Skip over each n<br>I skip over each n<br>I skipping, the | nd data row<br>rows: n = 3 🗘 | Columns-Separator<br>Semicolon [:]<br>Comma [.]<br>Une [1]<br>TAB ['st char(0)]<br>Space<br>Convert in Number<br>Lee Export Format<br>Cancel<br>Qk |
|                                                     | Graph 1                                                                                                    | Graph 1                                                                                                    |                              | <u>^</u>                                                                                                    |
|                                                     | x                                                                                                    | У                                                                                                    |                              |                                                                                                    |
| 1                                                   | 14.03.2011 23:17:33                                                                                                    | 32,5494                                                                                                    |                              |                                                                                                    |
| 2                                                   | 14.03.2011 23:17:34                                                                                                    | 75,0808                                                                                                    |                              |                                                                                                    |
| 3                                                   | 14.03.2011 23:17:35                                                                                                    | 17,6122                                                                                                    |                              |                                                                                                    |
| 4                                                   | 14.03.2011 23:17:36                                                                                                    | 60,1436                                                                                                    |                              |                                                                                                    |
| 5                                                   | 14.03.2011 23:17:37                                                                                                    | 38,5556                                                                                                    |                              |                                                                                                    |
| 6                                                   | 14.03.2011 23:17:38                                                                                                    | 81,0870                                                                                                    |                              |                                                                                                    |
|                                                     | 14 00 0011 00-17-00                                                                                                    | 1010 00                                                                                                    |                              | <b>2</b>                                                                                                    |

Jump over the first two lines and press *Convert* to see a preview in the data sheet. Then Ok to leave the dialog to the table in Sheet Mode (SM). Then press  $\langle F3 \rangle$  to see the graphics result.

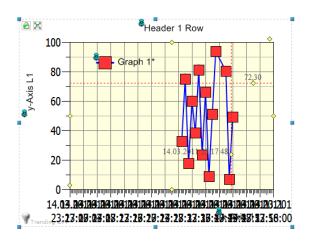

A little bit ugly how it looks like. AutoScale doesn't help here. Why?

| X Axis FormatDate & TimeY Axis FormatNormalImage: AutoScale thisImage: AutoScale thisXmin Axis14.Mrz.2011 23:17Xmax Axis14.Mrz.2011 23:18Ymin Axis0,000000000Ymax Axis100,00000000Sub AutoScalemanual> Sub Division dx000d 00n 00m 17s> Sub Division dy20.000         | Chart Main Interval |                   |
|----------------------------------------------------------------------------------------------------|---------------------|-------------------|
| Image: AutoScale this   Image: AutoScale this     Xmin Axis   14.Mrz.2011 23:17     Xmax Axis   14.Mrz.2011 23:18     Ymin Axis   0,000000000     Ymax Axis   0,000000000     Ymax Axis   160,00000000     Sub AutoScale   manual     > Sub Division dx   0000 0m 17s | X Axis Format       | Date & Time       |
| Xmin Axis     14.Mrz.2011 23:17       Xmax Axis     14.Mrz.2011 23:18       Ymin Axis     0,000000000       Ymax Axis     160,00000000       Ymax Axis     160,00000000       Sub AutoScale     manual       > Sub Division dx     000d 0nn 00m 17s                   | Y Axis Format       | Normal            |
| Xmax Axis 14.Mrz.2011 23:18   Ymin Axis 0,000000000   Ymax Axis 160,00000000   Sub AutoScale manual   > Sub Division dx 000d 0 n 00m 17s                                                                                                    | AutoScale this      |                   |
| Ymin Axis 0,00000000   Ymax Axis 160,00000000   Sub AutoScale manual   > Sub Division dx 000d 00n 00m 17s                                                                                                    | Xmin Axis           | 14.Mrz.2011 23:17 |
| Ymax Axis 100,000,00000   Sub AutoScale manual   > Sub Division dx 000d 0ch 00m 17s                                                                                                    | Xmax Axis           | 14.Mrz.2011 23:18 |
| Sub AutoScale     manual       > Sub Division dx     000d 0 m 00m 17s                                                                                                    | Ymin Axis           | 0,00000000        |
| > Sub Division dx 000d 0m 00m 17s                                                                                                    | Ymax Axis           | 160,000100000     |
|                                                                                                    | Sub AutoScale       | manual            |
| > Sub Division dy 20,000                                                                                                    | > Sub Division dx   | 000d 00h 00m 17s  |
|                                                                                                    | > Sub Division dy   | 20,000            |

Because, at present, it is not taking into account the font size of the scaling text. You can fix that manually; set the property *Sub AutoScale* on "*manual*" instead of "*Automatic*". The scaling text is also to height. To change it, use the properties, too.

| Chart(3)>                | ×             |
|--------------------------|---------------|
| Properties               | ✓             |
| 🏭 🛠 💢 🎦 🗠 🛲              | 😭 L 🗏 📤 🍡 🔣 🕃 |
| Inside Label Layout      | Click Here    |
| Chart Axes               |               |
| Axes Scaling Font        | Nina(15)      |
| x-Axis Font Angle        | 0 5           |
| y-Axis Font Angle        | 0             |
| Tick Color               | Black         |
| Line Width               | 1             |
| Tickmark-Length          | 7             |
| Sub x-Axis               | 10            |
| Sub y-Axis               | 2             |
| Distance                 |               |
|                          |               |
| A C                      |               |
| Chart < SimplexChart(3)> | Output        |

There are some other things here that could be changed: The red markers are too big. Simple, click on any red marker and change it in the properties.

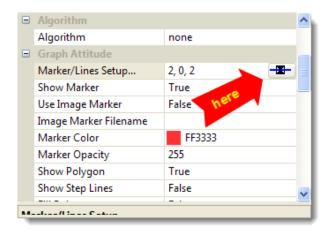

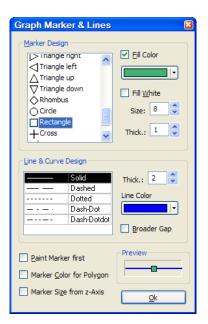

If you like to change header and axes label text, then that is also very simple. Please double click on the green pin on top of each label text.

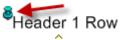

Then the result should look like this:

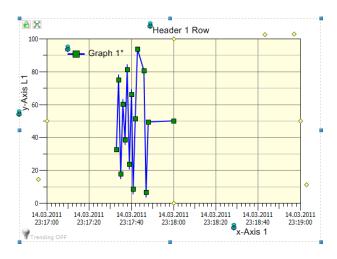

By the way, give the chart another name, instead of SimplexChart(n).

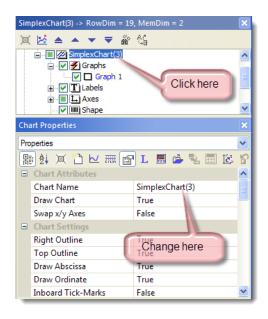

Please change the name of the chart for instance to "My First Trend".

It is time now to come back to the trending issues. We had before imported the file `trend.txt' into the data sheet. The parameters of the import dialog are also available in the property section '*Data Import Format*'.

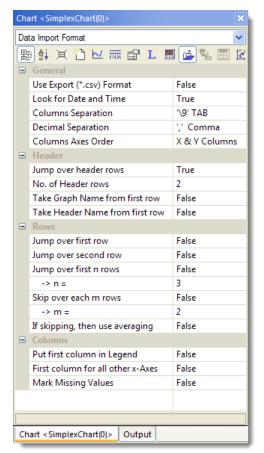

These entries are primarily for the trending routines inside SimplexNumerica. The routines for import data and trending are caused historically differently, but the parameter should be updated from the data import dialog.

Normally, each individual graph has its own data import file. That makes sense because they could be changed independent from the external data production program(s). In the case that you manually import data from file as done before, SimplexNumerica will put that file name to "Graph 1". To see that file entry, click on *Graph 1* in the *Chart Explorer* and in the Property *Graph* section *SampleDataFile*.

If you like, then you can reload the file again. Press button Load File . The chart should looks the same as before.

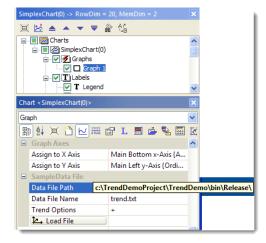

As mentioned just now, each graph can have its own trending file. Important is that the file should have only <u>one</u> x/y(/z) column, respectively, like the sample file.

This *Trend Option* + sign indicate that the current graph should be used for trending.

This graph is now capable for refreshing/trending. That means that you can extend our test file continuously and SimplexNumerica is going to update the graph with the new data.

To control the trending behaviour, please use the dedicated toolbar (or Pulldownmenu).

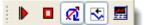

.. or from that view:

| rending           |                  |                     |                       | ×                      |
|-------------------|------------------|---------------------|-----------------------|------------------------|
|                   |                  | R                   | <                     | <u></u>                |
| Start<br>Trending | Stop<br>Trending | Refresh<br>Trending | Scroll Trend<br>Curve | Trending<br>Properties |

Change Toolbar Style:

Right mouse click right to any toolbar shows you the toolbar popup menu. Click on *Customize*... will open the next dialog.

Select tab *Toolbars*  $\rightarrow$  *Toolbars*: *Trending* and check the button *Show text labels*.

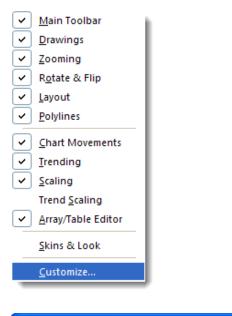

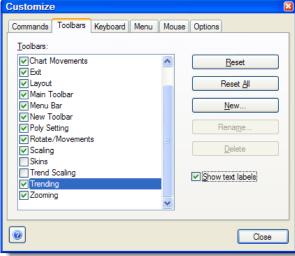

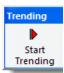

Please click on Start Trending.

On bottom left to the chart is a flashing

lightbulb. Trending ON to identify a trending watchdog.

Please start the external trending program (see above) and press button *Start Trending* again.

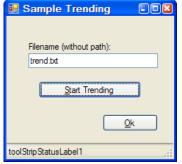

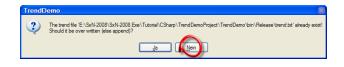

Press No in the Messagebox to append the new data to the old ones.

You should see the new data in the chart updating every second.

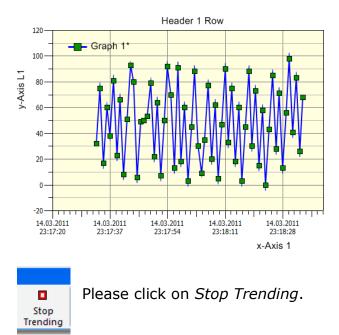

You can test it also with Notepad. Put some arbitrary sample data into the editor and press save.

Set the parameter as shown above. When you set the checkbox in front of 'Look for Data and Time' then the program accept the following formats for date & time and for real values (separation is county specific):

| Format       | Example    | or         | or    |
|--------------|------------|------------|-------|
| Normal       | 123.14     |            |       |
| Scientific 1 | 1.2314E02  |            |       |
| Scientific 2 | 0.12314E03 |            |       |
| Technical    | 123.14E00  |            |       |
| Date         | 23.07.1996 | 07/23/1996 | 23-   |
|              |            |            | 07-   |
|              |            |            | 1996  |
| Time         | 16:10      |            |       |
| Date and     | 23.07.1996 | 07/23/1996 | 23-   |
| Time         | 16:10      | 16:10      | 07-   |
|              |            |            | 1996  |
|              |            |            | 16:10 |

There are several other options for trending. We will have a look to each property and influenced the trending behaviours.

Please click on icon *Trending Properties* in the toolbar and

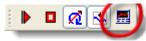

have a look to the properties for trending:

| Chart - | <my first="" trend=""></my>     | ×                          |
|---------|---------------------------------|----------------------------|
| Trendir | ng                              | ~                          |
| 開       | 🕌 🖂 🖆 🖂 🛲 🛛                     | 🖞 L 🔜 🍐 🍡 🔣 🖄              |
| 🗉 Or    | nline Trending                  |                            |
| Tr      | ending On                       | True                       |
| Tr      | end All Graphs                  | False                      |
| Sh      | ow Guideline                    | True                       |
|         | freshing                        | True                       |
|         | rolling                         | True                       |
|         | ways Activate View              | False                      |
|         | odate End Time                  | True                       |
|         | roll Range                      | 000d 00h 01m 59s           |
|         | flate X Axis                    | False                      |
|         | flate Y Axis                    | False                      |
| Ξ       | AutoScale                       | True, True, True, True, Tr |
|         | ✓ xmin                          |                            |
|         | ymin                            |                            |
|         | xmax                            |                            |
|         | ymax<br>dx                      |                            |
|         | v dx<br>V dy                    |                            |
| Se.     | an Time Interval [ms]           | 2000                       |
|         | old Settings                    | False                      |
|         | ommand                          | File                       |
| Co      | ommandEx                        |                            |
|         |                                 |                            |
| A       |                                 |                            |
| Chart   | <my first="" trend=""> Out</my> | tput                       |
| _       |                                 | · · ·                      |

A short explanation of the individual points follows now.

#### Hint:

View means evaluation in a window (\*.sx files). Views are separated in tabs straight under the toolbar.

The meaning of graph is:

Graph = DataPoints + CurvePoints

| Trending On          | Enable/Disable a<br>chart for trending.<br>If there is more than<br>one chart in a view,<br>then it makes sense<br>to switch on/off one<br>of them.                                                                                                    |
|----------------------|----------------------------------------------------------------------------------------------------|
| Trend All Graphs     | Enable/Disable a<br>graph for trending.<br>If there is more than<br>one graph in a chart,<br>then it makes sense<br>to acti-<br>vate/deactivate<br>some of them for<br>trending or not. This<br>can <u>not</u> be done here<br>(see instead graph<br>properties*). Here<br>one only can adjust<br>whether all graphs<br>shall be trended or<br>not. |
| Show Guideline       | The guideline is a<br>vertical line at the<br>end of the last data<br>point from the active<br>graph. The color of<br>the guideline is equal<br>to the color of the<br>active graph.                                                                                                    |
| Refreshing           | There is an icon in<br>the trending toolbar<br>for Refreshing.<br>Refreshing is only<br>available for data-<br>base and server<br>online trending (see<br>SimplexNumerica<br>Custom).                                                                                                    |
| Scrolling            | Scrolling equal True<br>will scroll the graph<br>along the x-axis. Use<br><i>Scroll Range</i> for the<br>data time range.                                                                                                    |
| Always Activate View | If there are more<br>than one view on<br>screen, then it<br>makes not always<br>sense to update the<br>views in the back-<br>ground, because the<br>program perfor-<br>mance will get slow-<br>er with the number<br>of views. If there are<br>views horizontal or<br>vertical, respectively,<br>ordered on the visi-                               |

|                    | ble level, then each view should be acti-vated.                                                                                                    |
|--------------------|----------------------------------------------------------------------------------------------------|
| Update End Time    | This here is only<br>available for data-<br>base and server<br>online trending (see<br>SimplexNumerica<br>Custom).                                                            |
| Scroll Range       | 000d 03h 01m 30s<br>Scroll Range for<br>scrolling along the x-<br>axis. Edit day, hour,<br>minute and second.                                                                 |
| Inflate X Axis     | If AutoScale has<br>been activated for x-<br>min/x-max values,<br>then only if a data<br>point exceeds the<br>left/right border of<br>the chart, min/max<br>will be extended. |
| Inflate Y Axis     | If AutoScale has<br>been activated for y-<br>min/y-max values,<br>then only if a data<br>point exceeds the<br>top/bottom border of<br>the chart, min/max<br>will be extended. |
| AutoScale          | AutoScale can be                                                                                                    |
| xmin<br>ymin       | activated for xmin,<br>ymin, xmax, ymax,<br>dx and dy. Dx and<br>dy are the real dis-                                                                                         |
| xmax               | tance between two<br>labels.                                                                                                    |
| ymax               | Hint:                                                                                                    |
| dx                 | <i>If you have checked this here, then no</i>                                                                                                    |
| dy                 | <i>manual scaling will still work during trending.</i>                                                                                                    |
| Scan Time Interval | This is the scan time<br>interval between two<br>trend updates (in<br>ms).                                                                                                    |
| Hold Settings      | unused                                                                                                    |
| Command            | File<br>SimplexNumerica<br>Standard Edition<br>always file.<br>SimplexNumerica<br>Custom Edition<br>command for<br>Database and<br>Client/Server-                             |

|           | Connections Connec-<br>tions.                                                                                                    |
|-----------|----------------------------------------------------------------------------------------------------|
| CommandEx | -<br>SimplexNumerica<br>Standard Edition<br>nothing here (or -).<br>SimplexNumerica<br>Custom Edition<br>commands for ex-<br>tended<br>Database and<br>Client/Server-<br>Connections |
|           |                                                                                                    |

#### \*Graph Properties

Chart Explorer: Click on Graph 1

| Data File Path | E:\SxN-2008\SxN-2008 |
|----------------|----------------------|
| Data File Name | trend.txt            |
| Trend Options  | +                    |
| Load File      |                      |

End of Simple Sample